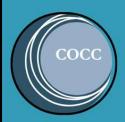

# 6 STEPS DUO SECURITY CELLPHONE SET UP

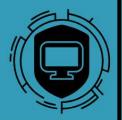

DUO Security is a multi-factor authentication (MFA) software that COCC is utilizing to increase cybersecurity efforts when logging into COCC software/applications.

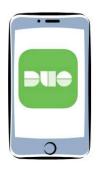

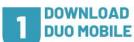

In either the Apple or Google Play Store on your cellphone, search for "DUO Mobile" and install the app.

Wait to use the app for step #5....

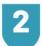

## GO TO THIS LINK ON YOUR COMPUTER

Use this link to start enrolling your cellphone into COCC's DUO Security:

https://bobcat.login.duosecurity.com/central/

Please use your COCC username and password. Example of COCC username: bobcat@cocc.edu

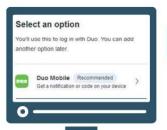

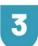

## DUO SECURITY WIZARD

When you're at the "Select a Duo Security Option", click **Duo Mobile [Recommended]** 

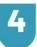

## PASSCODE SENT TO CELLPHONE

Once you've entered your cellphone number, and verify that it's correct, send a passcode to your phone to input back onto your computer.

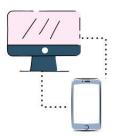

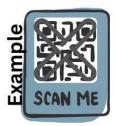

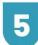

#### **SCAN OR CODE**

Using your DUO Mobile app installed on your cellphone, enable your camera to scan the QR code that appears on your computer screen.

This will enroll your DUO Mobile app to the COCC's DUO Software.

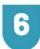

#### TEST IT OUT!

Go to <u>cocc.edu</u> -> Academics -> College Now -> High School Faculty

and sign into **Bobcat Web** to try out your new Duo Security settings.

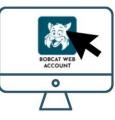

# Additional Information

## Who to Contact for Help:

If you are having issues opening your Apple or Google Play Store, please contact your **cellphone carrier provider**.

If you don't know your username or have Bobcat Web questions, please contact **COCC's College Now Team**:

541-504-2930 | collegenow@cocc.edu

If you are having issues after downloading the app, please contact COCC's ITS Department: 541-383-7400

ITS will ask questions to verify your identify, if you call.

## Reminder!

## Congratulations on enrolling in DUO!

As a friendly reminder, you will need to utilize DUO whenever you logon to secure COCC software/applications.

Please keep the app installed on your cellphone to receive the push notifications to login successfully.

## **New Phone?**

If you acquired a new cellphone, go to this website

https://bobcat.login.duosecurity.com/central/

click on #5 Manage your Devices.

Once on that page – click "I have a new phone" and then follow the steps!

## [Optional] After DUO Enrollment ...

If you want to learn more about DUO, once you have successfully installed and enrolled DUO, on this website

https://bobcat.login.duosecurity.com/central/

review modules #1 - #3.

Created 10.13.23 | Updated 11.8.23 | COCC ITS Dept